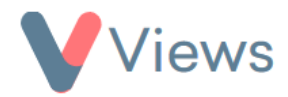

## **How to Edit List Columns**

Administrators can change the columns that appear on the front of the various areas of their account. This can make it easier to see relevant data quickly when viewing a list of records. To change the columns for a particular area:

- Hover over **My Account** and select **Administration**
- Select **List Columns** from the Configuration section on the left-hand side
- Choose the relevant section from the sub-menu on the left-hand side. For example, select 'Staff' if you wish to edit the columns for the Staff area of your account
- In the **Fields** area, select any fields that you wish to appear as a column
- Click **Save**

The new column selection will now appear at the top of the page under **Current Table Headings**. The next time that this area of the account is accessed, the columns will have changed to reflect this selection.